# **Guida all'installazione di VIA RAID**

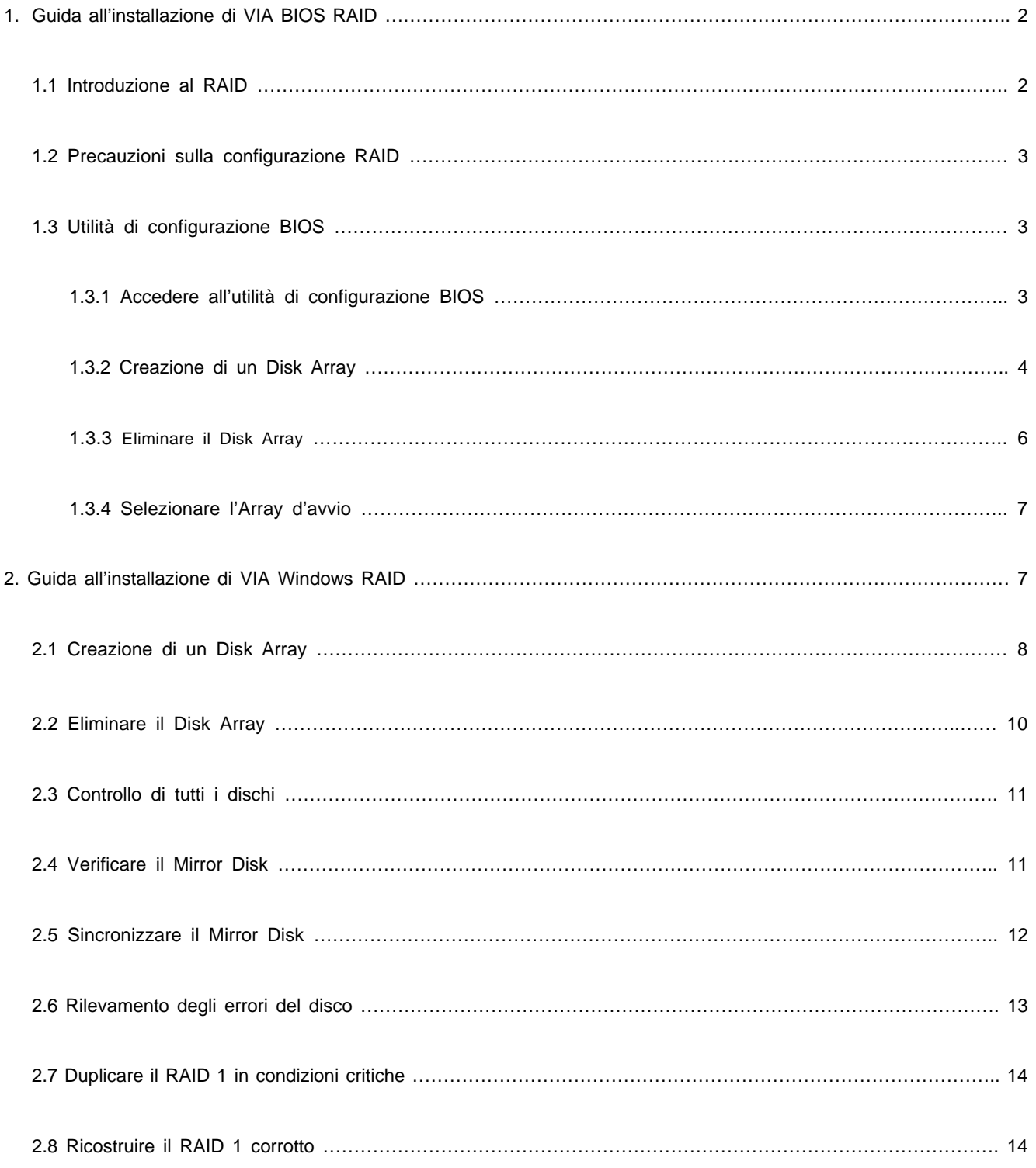

Se si collegano due unità HDD ai connettori VIA SATA, e si pianifica di configurare le funzioni RAID, fare riferimento alla sezione della Guida all'istallazione dedicata a VIA RAID, che include la guida all'installazione di VIA Windows RAID.

### **1. Guida all'installazione di VIA BIOS RAID**

Nell'ambiente BIOS è consentito configurare le funzioni RAID.

### **1.1 Introduzione al RAID**

Il Chipset Southbridge VIA VT8237 integra il controller RAID che supporta le funzioni RAID 0, RAID 1 e JBOD su due canali SATA indipendenti. Questa sezione introduce le nozioni di base del RAID.

#### **RAID**

Il termine "RAID" sta per "Redundant Array of Independent Disks", che è un metodo di combinazione di due o più dischi in una singola unità logica. Per ottenere le prestazioni ottimali, installare due dischi identici dello stesso modello e della stessa capacità quando si crea un RAID.

#### **RAID 0 (Striping dei dati)**

Il RAID 0 è chiamato Data Striping; lo Striping dei dati ottimizza due unità disco identiche per leggere e scrivere dati in stack intercalati (interleaved) paralleli. Migliora l'accesso dei dati e l'archiviazione perché raddoppia la velocità di trasferimento dei dati di un singolo disco, mentre gli altri due eseguono lo stesso lavoro come una unità singola con una velocità di trasferimento dei dati sostenuta.

#### **AVVISO!**

Sebbene la funzione RAID 0 può migliorare le prestazioni d'accesso, non fornisce alcuna tolleranza agli errori. Il collegamento a caldo (Hot Plug) di qualsiasi unità HDD di RAID 0 provocherà la corruzione o la perdita dei dati.

#### **RAID 1 (Mirroring dei dati)**

RAID 1 è chiamato Data Mirroring; il Mirroring dei dati esegue un'immagine identica dei dati di una unità e la conserva in una seconda unità. Fornisce la protezione dei dati e migliora la tolleranza agli errori dell'intero sistema perché, in caso di guasto, il software di gestione del Disk Array indirizzerà tutte le applicazioni al disco integro che contiene una copia completa dei dati del disco corrotto.

#### **JBOD (Spanning)**

Lo Spanning del Disk Array Spanning è uguale alla somma di tutte le unità. Lo Spanning archivia i dati in una unità finché è piena, quindi procede ad archiviare i file sull'unità successiva del Disk Array. Quando qualsiasi disco si guasta, l'intero Disk Array ne è influenzato. JBOD non è un vero RAID, e non supporta alcuna tolleranza agli errori.

# **1. 2 Precauzioni sulle configurazioni RAID**

Utilizzare due nuove unità se si sta creando un RAID 0 (Striping) a scopo di prestazioni. Si raccomanda di usare due unità SATA delle stesse dimensioni. Se si usano unità di dimensioni diverse, il disco di dimensioni più piccole detterà le dimensioni di base d'archiviazione per entrambi i dischi. Per esempio: se un disco ha una capacità d'archiviazione di 80GB, e l'altro di 60GB, la capacità massima d'archiviazione dell'unità da 80GB diventerà 60GB, e la capacità totale d'archiviazione per questo RAID 0 sarà 120GB.

- 1. Si possono usare due unità nuove, oppure usare una unità esistente ed una nuova per creare un RAID 1 (Mirroring) per la protezione dei dati (l'unità nuova deve essere di dimensioni uguali o superiori a quelle dell'unità esistente). Se si usano unità di dimensioni diverse, il disco di dimensioni più piccole detterà le dimensioni di base d'archiviazione. Per esempio: se un disco ha una capacità d'archiviazione di 80GB, e l'altro di 60GB, la capacità massima d'archiviazione del RAID 1 sarà 60GB.
- 2. Verificare lo stato dei dischi prima di iniziare a configurare il nuovo RAID.

### **1.3 Utilità di configurazione BIOS**

# **1.3.1 Accedere all'utilità di configurazione del BIOS**

Dopo avere alimentato il sistema, sullo schermo appaiono le seguenti informazioni. Premere il tasto "Tabulazione" per accedere all'utilità di configurazione del BIOS.

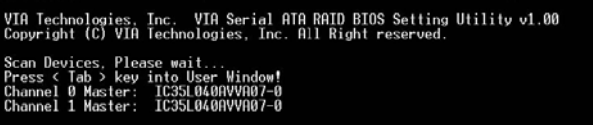

L'interfaccia principale dell'utilità di configurazione del BIOS appare come segue:

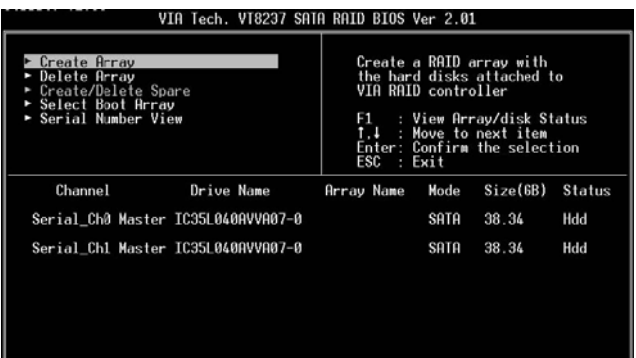

### **1.3.2 Creazione di un Disk Array**

- 1. Nell'interfaccia principale, usare la freccia su o giù per evidenziare il comando Create Array (Crea Array) e premere <Enter> per richiamare l'elenco delle fasi della procedura.
- 2. Evidenziare Array Mode (Modalità Array) e premere <Enter>; apparirà un elenco di modalità Array. Evidenziare la modalità Array che si vuole creare e poi premere <Enter> per confermare la selezione.

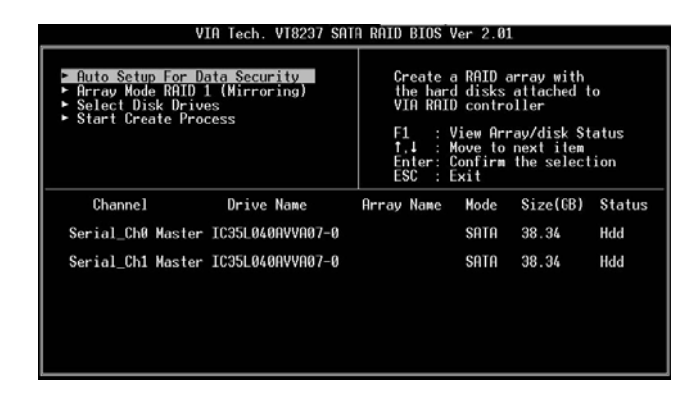

VIA Tech. VT8237 SATA RAID BIOS Ver 2.01 RAID 0 1<br>RAID 1 1 with<br>ched to N for car icitu Status tem<br>:lection Drive Name Channel Status Array Name  $Si$ <sub>29</sub> $f$  $GR$ <sup>1</sup> Serial\_Ch0 Master IC35L040AVVA07-0 Hdd SATA 38.34 Serial\_Ch1 Master IC35L040AVVA07-0 Hdd SATA 38.34

3. Ci sono due modi per creare un Disk Array. Uno è "Auto Setup" (Configurazione automatica) e l'altro è "Select Disk Drives" (Selezione unità disco). Selezionare "Auto Setup" (Configurazione automatica) per consentire al BIOS di selezionare le unità disco e creare automaticamente un Array. Selezionare "Select Disk Drives" (Selezione unità disco) per selezionare manualmente le unità dell'Array. Quando si usa il metodo "Select Disk Drives" (Selezione unità disco) sarà attivata la colonna "Channel" (Canale). Evidenziare le unità che si vogliono usare e premere <Enter> per selezionarle. Quando tutte le unità sono state selezionare, premere <Esc> per tornare la menu delle fasi di creazione.

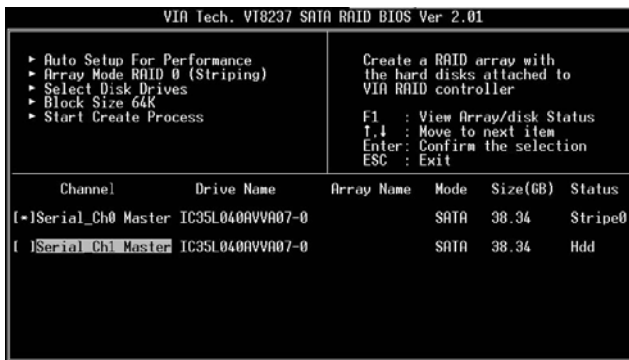

#### **Creare il RAID 0**

Se nella fase 2 è stata selezionata la voce RAID 0, si può anche selezionare il valore "Block Size" (Dimensioni blocco) dell'Array. Usare le frecce per evidenziare "Block Size" (Dimensioni blocco) e premere <Enter>. Apparirà un elenco di tutte le dimensioni disponibili. Le dimensioni blocco possono essere impostate con un valore che va da 4K a 64K Byte.

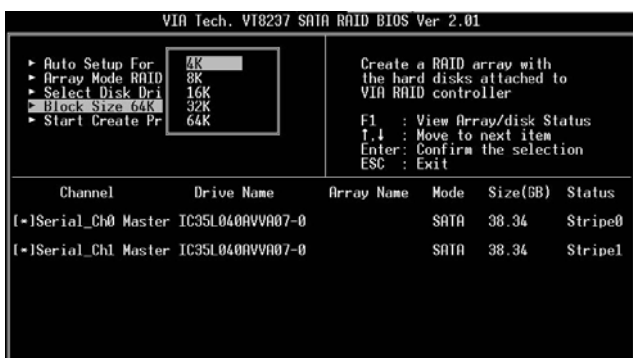

Usare le frecce per evidenziare "Start Create Process" (Avvia procedura di creazione) e premere <Enter>, quindi apparirà un messaggio d'avviso. Premere "Y" (Sì) per terminare la creazione, oppure premere "N" per annullare la creazione. Si prega di notare che i contenuti dei dischi saranno distrutti durante la creazione dell'Array.

#### **Creare il RAID 1**

I dati delle unità disco saranno distrutti se si usa la funzione "Auto Setup" (Configurazione automatica) per creare il RAID 1. I dati dell'unità d'origine possono essere conservati se si usa la funzione "Select Disk Drives" (Selezione unità disco) per selezionare l'unità d'origine e l'unità mirror.

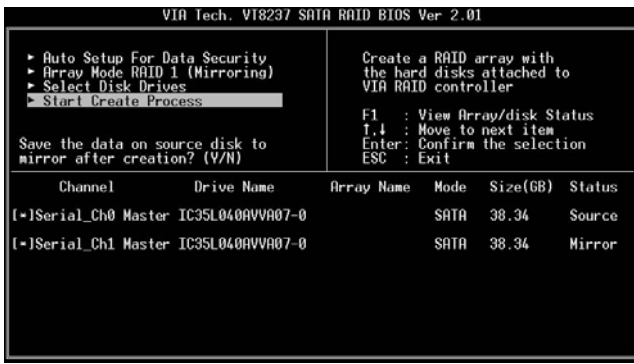

Premere "Y" (Sì) per copiare i dati dell'unità d'origine sull'unità mirror. Ci sono delle limitazioni quando si usa questa funzione. La capacità dell'unità mirror deve essere superiore o uguale a quella dell'unità d'origine; diversamente il RAID 1 non può essere creato ed apparirà un messaggio d'errore: "Error: mirror's size is smaller than source!!! Press ESC return" (Errore: dimensioni mirror inferiori ad origine! Premere ESC per tornare indietro). Se non si vogliono duplicare i dati, i dati dell'unità d'origine e dell'unità mirror saranno distrutti.

#### **Creare il JBOD**

I dati delle unità disco saranno distrutti se si usa la funzione "Auto Setup" (Configurazione automatica) per creare il JBOD. Tuttavia, si possono conservare i dati della prima unità disco del JBOD se si usa la funzione "Select Disk Drives" (Selezione unità disco) per selezionare le unità.

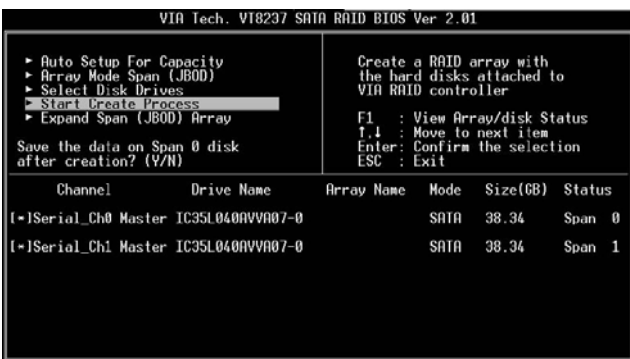

I dati della prima unità disco saranno conservati, quindi le altre unità del JBOD espanderanno la capacità del primo e diventeranno spazio libero. La funzione Expand Span (JBOD) Array non è disponibile se VT8237A supporta solo 2 porte SATA.

# **1.3.3 Eliminare il Disk Array**

Un RAID specifico che è stato creato può anche essere eliminato. Di seguito sono illustrate le fasi per eliminare un Disk Array.

- 1. Usare le frecce per evidenziare la voce Delete Array (Elimina Array) nell'interfaccia del menu principale, e poi premere <Enter>. La colonna Channel (Canale) sarà attivata.
- 2. Usare le frecce per evidenziare l'unità disco e premere <Enter>. Apparirà un messaggio d'avviso. Premere "Y" (Sì) per eliminare un Array specifico, oppure premere "N" (No) per annullare.

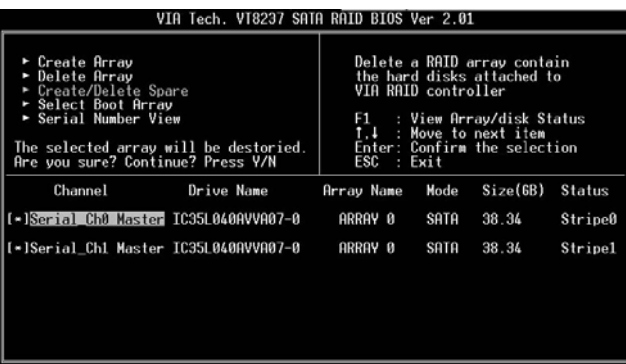

L'eliminazione di un Disk Array distruggerà tutti i dati dell'Array, fatta eccezione per RAID 1. Quando si elimina il RAID 1, i dati su queste due unità disco saranno conservati e diventeranno due dischi normali.

# **1.3.4 Selezionare l'Array d'avvio**

Si può selezionare un Disk Array quale dispositivo d'avvio se si vuole avviare il sistema operativo da un Array. Il Disk Array d'avvio può non essere selezionata se non si vuole avviare il sistema operativo dal Disk Array. Usare le frecce per selezionare la voce "Select Boot Disk" (Selezione disco d'avvio) e poi premere <Enter>. La colonna Channel (Canale) sarà attivata. Usare le frecce per evidenziare il Disk Array e premere <Enter>. Se si seleziona un Disk Array che il contrassegno d'avvio e poi si premere <Enter>, la sua impostazione d'avvio sarà annullata.

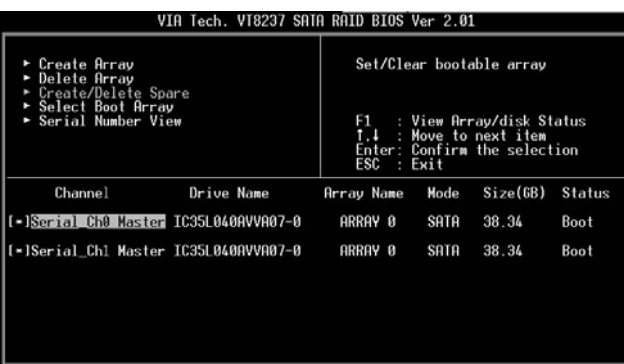

### **2. Guida all'installazione di VIA Windows RAID**

Nell'ambiente Windows è consentito configurare le funzioni RAID. "RAID Software" è una utilità software su base Windows con interfaccia grafica che mette a disposizione uno strumento di facile utilizzo per configurare e gestire le unità disco o Disk Array collegati al controller VT8237 SATA. Dopo essere stato installato, il software GUI (Graphic User Interface) si avvierà ogni volta che sarà avviato il sistema operativo Windows.

Nell'area di notifica apparirà l'icona del provincia di indicare che il software GUI (Graphic User Interface) è correntemente in esecuzione.

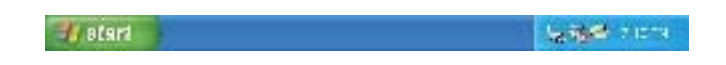

Fare doppio clic sull'icona per fare apparire l'interfaccia principale del software.

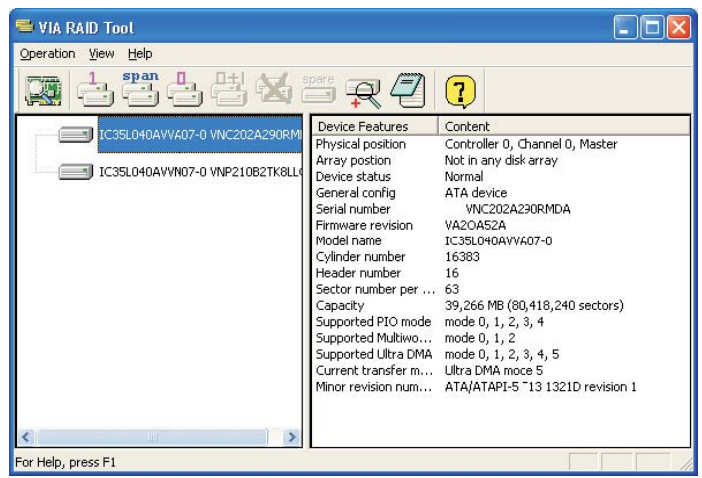

# **2.1 Creazione di un Disk Array**

1. Fare clic su uno dei tre pulsanti per creare tipi di versi di Disk Array: RAID 1, Span e RAID 0. Quindi apparirà il messaggio "Select Array Creating Method" (Selezione metodo di creazione Array).

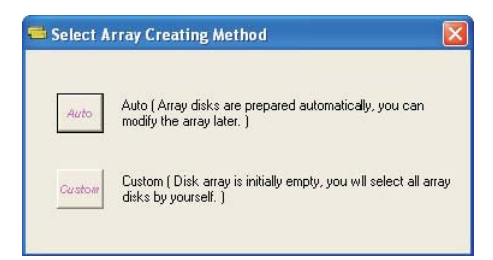

Auto (Automatico):

Il software configurerà le unità disco disponibili in un Disk Array. Le unità disco possono essere modificate in un secondo tempo. Si raccomanda di usare questo metodo.

Custom (Personalizzato):

Il Disk Array è organizzato dall'utente.

2. Fare clic sul pulsante "Auto" (Automatico). Apparirà la finestra "Creating Array" (Creazione Array). Se si seleziona "Custom" (Personalizzato), la finestra "Available Disks" (Dischi disponibili) elencherà le unità disco disponibili per la creazione dell'Array. Selezionare una unità disco e fare clic sulla freccia per aggiungere il disco specificato all'Array. Dopo a vere aggiunto le unità disco, queste possono anche essere selezionate rimosse dall'Array. Fare clic sull'unità disco nella finestra "Array Disks" (Dischi dell'Array), e poi fare clic sulla freccia sinistra per rimuovere l'unità selezionata.

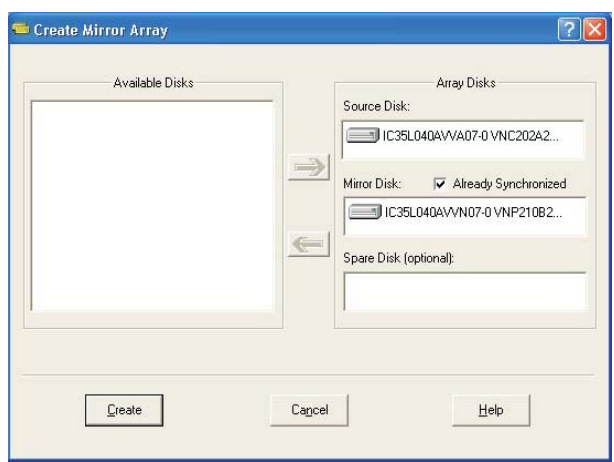

Premere il pulsante "Create" (Crea) per eseguire la creazione, oppure premere il pulsante "Cancel" (Annulla) per annullarla.

Dopo avere premuto il pulsante "Create" (Crea), apparirà un messaggio d'avviso. Fare clic su "Yes" (Sì) per terminare la creazione del Disk Array, oppure su "No" per annullare.

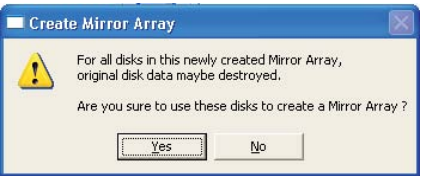

3. Apparirà un messaggio che avvisa l'utente che il Disk Array è stato creato e chiede di riavviare il computer. Fare clic su "Yes" (Sì) per riavviare il computer, oppure su "No" per non riavviare. Le impostazioni del nuovo Disk Array andranno ad effetto solo dopo il riavvio.

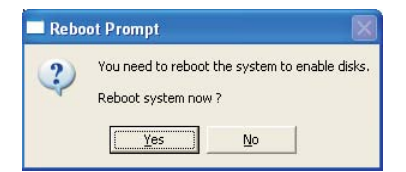

#### **Creare il RAID 1**

I dati dell'unità d'origine sono conservati dopo avere fatto clic sul pulsante "Create" (Crea) quando si crea il RAID 1.

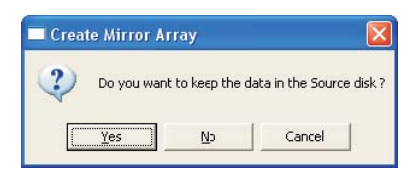

C'è una limitazione per conservare i dati dell'unità d'origine: la capacità dell'unità mirror deve essere superiore o uguale a quella dell'unità d'origine; diversamente il RAID 1 non può essere creato.

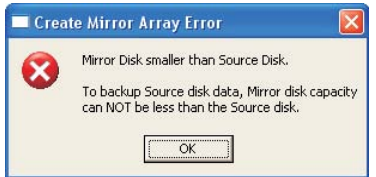

Per conservare i dati dell'unità d'origine, lo strumento RAID chiederà di sincronizzare l'unità mirror dopo il riavvio del sistema.

#### **Creare il JBOD**

I dati della prima unità disco del JBOD possono essere riservati quando si crea il JBOD.

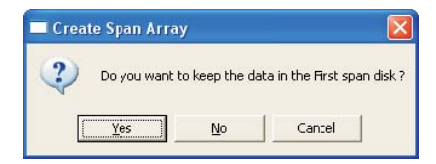

I dati della prima unità disco saranno conservati, quindi le altre unità del JBOD espanderanno la capacità del primo e diventeranno spazio libero.

### **2.2 Eliminare il Disk Array**

1. Selezionare il Disk Array che si vuole eliminare dalla finestra di sinistra . Fare clic sul pulsante "Remove Array" (Rimuovi Array) ed

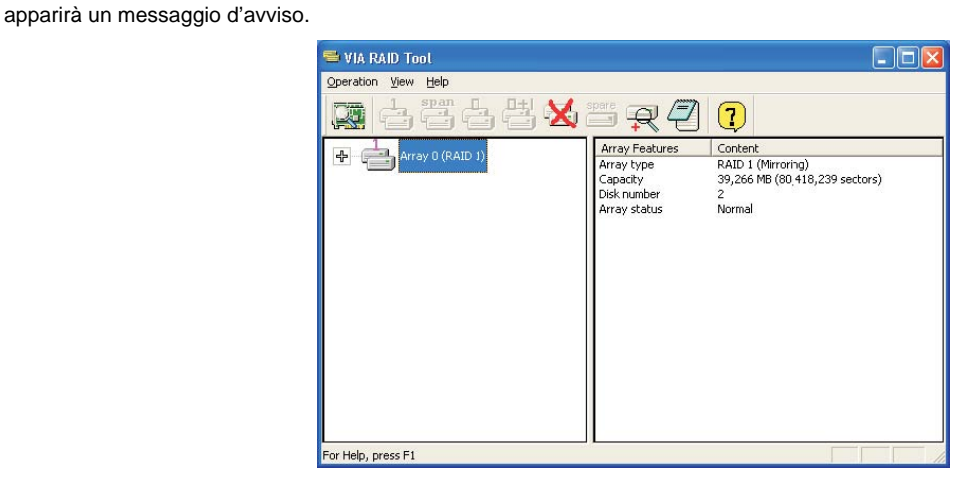

2. Fare clic su "Yes" (Sì) per eliminare il Disk Array specificato, oppure fare clic su "No" per annullare.

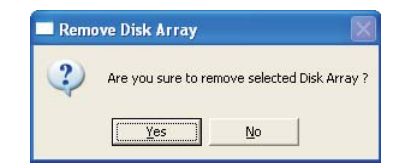

3. Apparirà un messaggio che avvisa l'utente che il Disk Array è stato eliminato e chiede di riavviare il computer. Fare clic su "Yes" (Sì) per

riavviare il computer, oppure su "No" per non riavviare. Le nuove impostazioni andranno ad effetto solo dopo il riavvio.

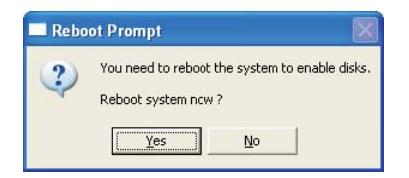

Avviso:

L'eliminazione di un Disk Array distruggerà tutti i dati dell'Array, fatta eccezione per RAID 1. Quando si elimina il RAID , i dati su queste due unità disco saranno conservati.

### **2.3 Controllo di tutti i dischi**

Facendo clic sul pulsante "Check All Disks" (Controlla tutti i dischi), si può controllare se tutte le unità disco funzionano in modo normale. Dopo avere completato il controllo, appare una finestra di dialogo che mostra lo stato corrente di ogni disco, come mostrato nella figura che segue.

Le unità disco devono essere compatibili con le specifiche ATA/ATAPI-5 e supportate i comandi SMART; diversamente il controllo non riuscirà.

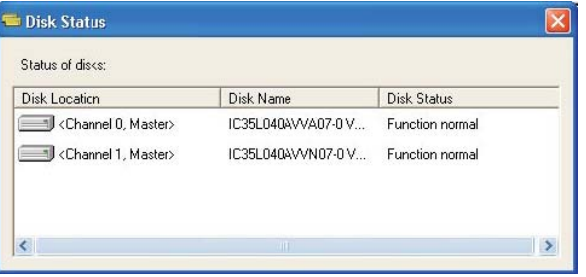

### **2.4 Verificare il Mirror Disk**

Per poter garantire la tolleranza agli errori del RAID 1, i dati dell'unità Mirror devono essere uguali a quelli del suo corrispondente disco d'origine.

1. Selezionare un RAID 1. Fare clic col tasto destro del mouse sul RAID selezionato, e poi apparirà un menu. Fare clic su "Verify Mirror" (Verifica Mirror) per verificare se il disco d'origine ed il disco Mirror sono identici.

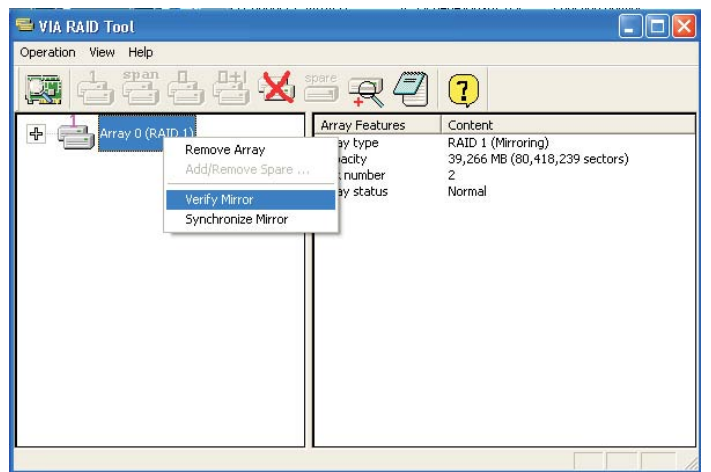

2. Dopo avere eseguito il comando "Verify Mirror" (Verifica Mirror) una finestra di dialogo mostrerà la procedura di verifica. Questa procedura può essere messa in pausa o annullata in qualsiasi memento. La procedura può impiegare diverso tempo se la capacità del RAID è grande.

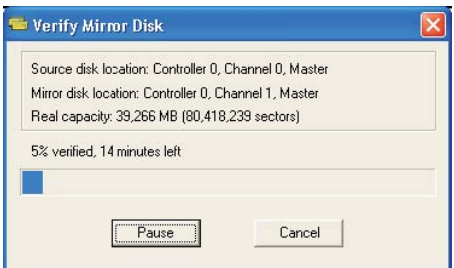

3. Quando il disco Mirror non è identico al corrispondente disco d'origine, il disco Mirror sarà contrassegnato con l'icona "need-sync"

(Sincronizzazione necessaria): . Un disco Mirror contrassegnato con "need-sync" (Sincronizzazione necessaria) dovrebbe essere sincronizzato il più presto possibile.

# **2.5 Sincronizzare il Mirror Disk**

Per il RAID 1, il disco Mirror deve essere sincronizzato quando i suoi dati non sono identici a quelli del suo corrispondente disco d'origine. A volte i dati del disco Mirror possono essere più aggiornati di quelli del disco d'origine. Per esempio: il disco d'origine è assente ed il disco Mirror funziona in modalità di tolleranza. Quindi, il significato preciso di "Synchronize Mirror" (Sincronizzazione Mirror) è di mantenere identici i dati del disco d'origine e del disco Mirror. Il software RAID contrassegna sempre i dischi Mirror con l'icona "need-sync" (Sincronizzazione necessaria) **anche se il disco Mirror può avere i dati corretti.** 

1. Selezionare RAID 1. Fare clic col tasto destro del mouse sul RAID selezionato, e poi apparirà un menu. Fare clic su "Synchronize Mirror" (Sincronizza Mirror) per sincronizzare il disco d'origine ed il disco Mirror.

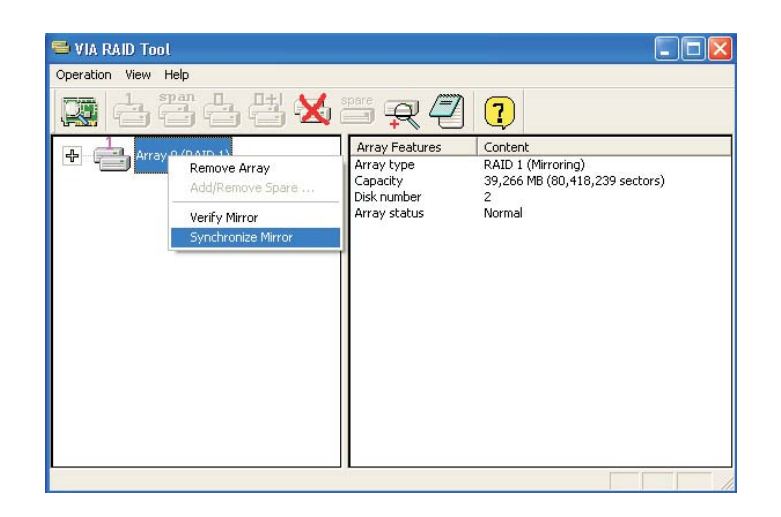

2. Quando la sincronizzazione si avvia, una finestra di dialogo mostra la procedura. Questa procedura può essere messa in pausa o annullata in qualsiasi memento.

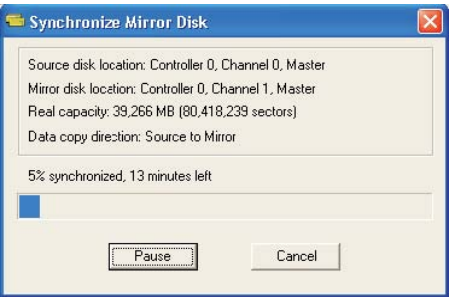

3. Al termine della sincronizzazione appare un messaggio.

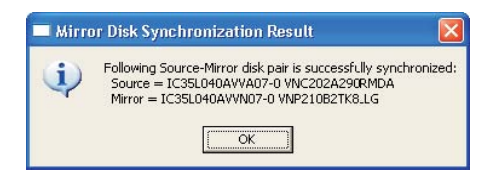

# **2.6 Rilevamento degli errori del disco**

Il RAID farà apparire un messaggio d'errore quando è rilevato il guato o l'assenza di una unità disco.

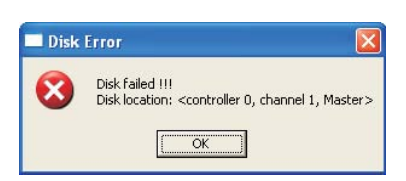

# **2.7 Duplicare il RAID 1 in condizioni critiche**

Se durante l'avvio del sistema il software rileva inconsistenza tra i dischi d'origine e Mirror del RAID 1, il Disk Array sarà contrassegnato con lo stato Critical; quindi il software suggerirà automaticamente di duplicare il RAID 1 per rendere di nuovo il disco Mirror consistente con il disco d'origine.

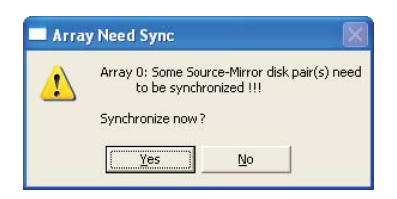

Fare clic su "Yes" (Sì) per sincronizzare subito, oppure su "No" per sincronizzare in un secondo tempo.

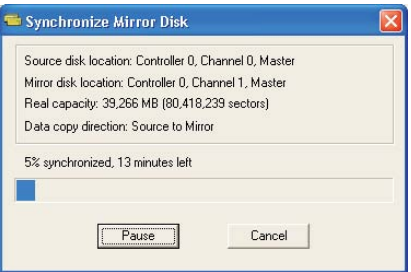

Quando la sincronizzazione si avvia, una finestra di dialogo mostra la procedura. Questa procedura può essere messa in pausa o annullata in qualsiasi memento. Se si annulla la procedura di sincronizzazione, il RAID resta in condizione di "need-sync" (Sincronizzazione necessaria). La sincronizzazione deve essere eseguita di nuovo per garantire l'identicità dei dati tra il disco d'origine ed il disco Mirror. Al termine della sincronizzazione appare un messaggio.

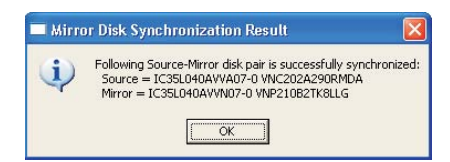

# **2.8 Ricostruire il RAID 1 corrotto**

Se durante l'avvio del sistema è rilevato il guato o l'assenza di qualsiasi disco che appartiene al RAID, l'Array sarà contrassegnato con lo stato di "corrotto". Se il RAID 1 corrotto è rilevato dal software RAID, quest'ultimo indicherà una serie di fasi per risolvere questo problema.

1. Apparirà una finestra di dialogo ad indicare che il RAID è corrotto. Fare clic su "Yes" (Sì).

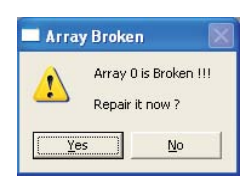

2. Apparirà un'altra finestra di dialogo. Se il disco d'origine o Mirror è solo scollegato, fare clic su "Cancel" (Annulla) per terminare la procedura di ricostruzione. Spegnere il sistema. Collegare l'unità disco scollegata e riavviare il sistema. Se il disco originale è guasto, si può collegare una nuova unità disco e riavviare il sistema. Fare clic su "Next" (Avanti) per procedere alla fase successiva.

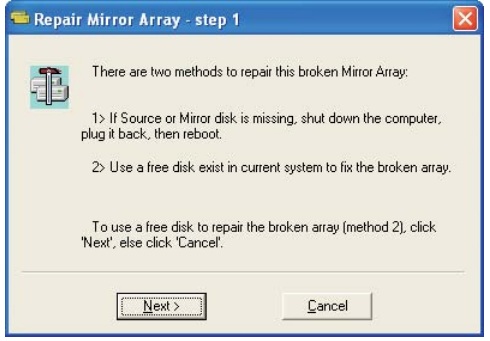

3. Selezionare una unità disco dall'elenco "Available Disks" (Dischi disponibili) e fare clic sul pulsante per sostituire il disco guasto, e poi fare clic su "Next" (Avanti).

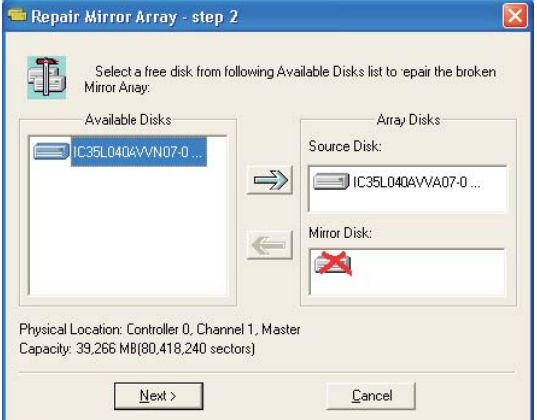

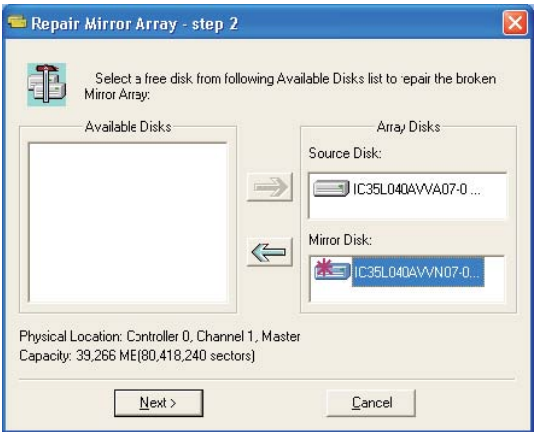

4. Apparirà un messaggio d'avviso. Per ricostruire il RAID usando l'unità disco che è stata selezionata alla fase precedente, fare clic su "Next" (Avanti).

Avviso: I dati dell'unità disco selezionata andranno persi.

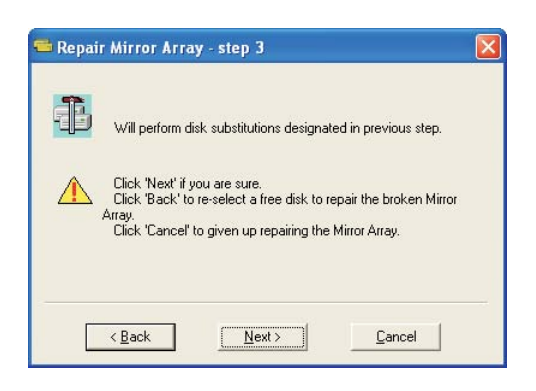

5. Riavviare il sistema.

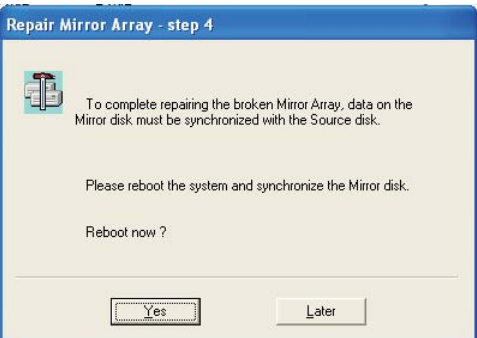

6. Questo RAID è contrassegnato come RAID in condizione critiche. Il software RAID eseguirà la procedura "Duplicating Critical RAID 1" (Duplicazione RAID 1 in condizioni critiche).